• Right click on Video in the Timeline

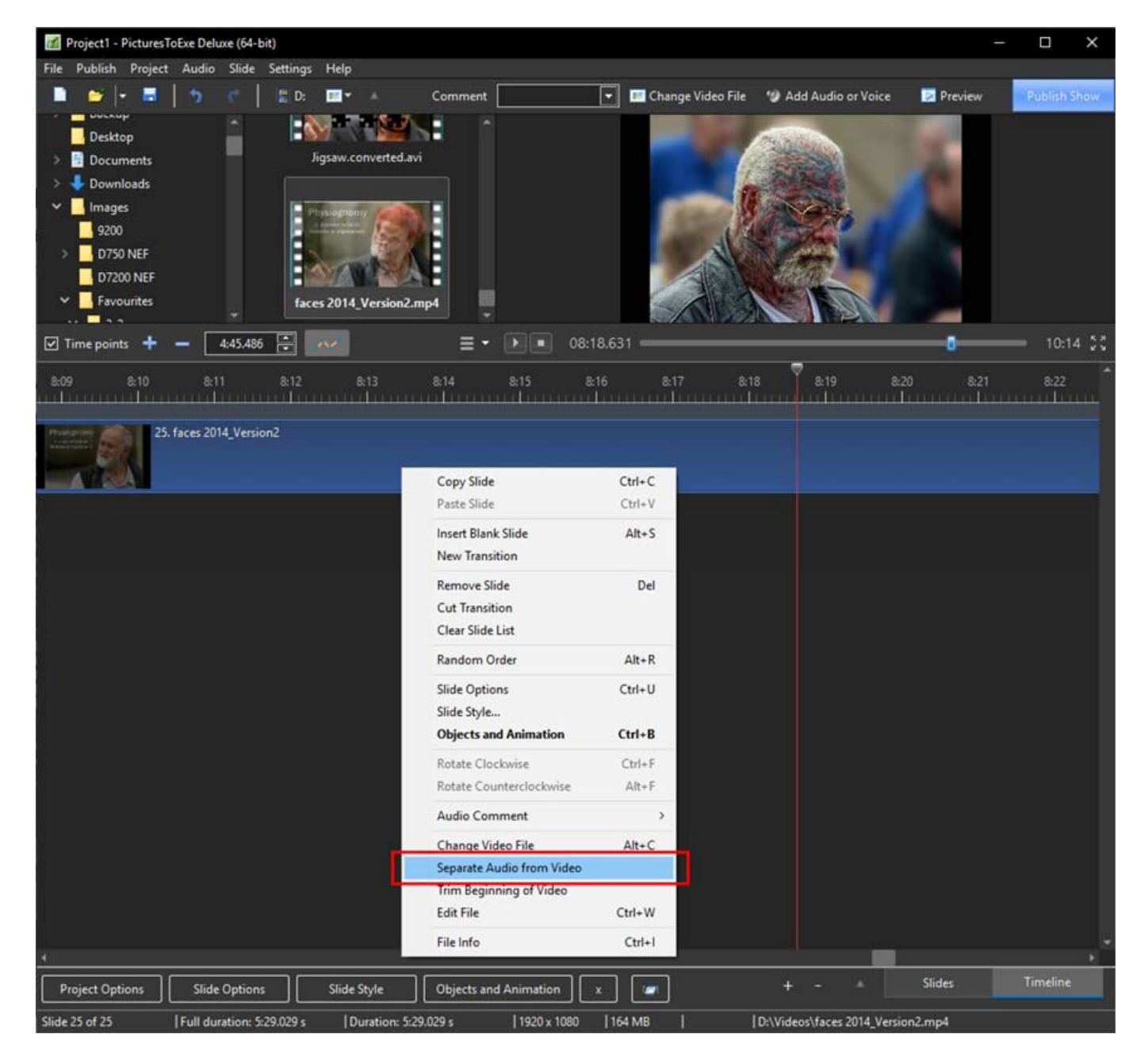

- Choose Separate Audio from Video in the pop-up menu
- The Audio of the Video is added to the first available Audio Track and the Audio contained within the Video is Muted in O&A Properties
- The Audio of the Video in its own track is linked to the Slide containing the Video

## **The Timeline View:**

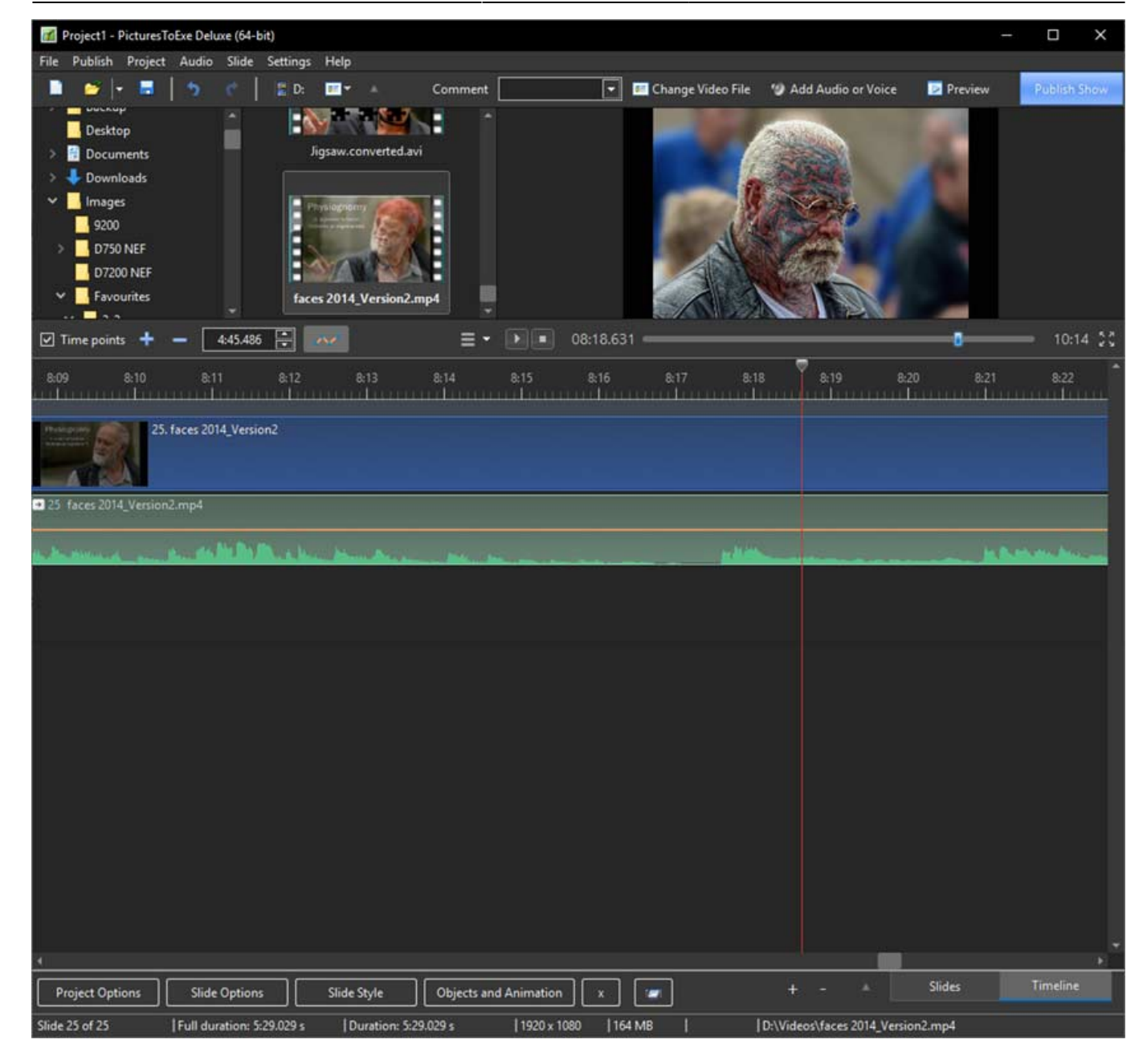

## **The Objects and Animations View:**

- The Mute Audio Button is ticked automatically
- It only mutes the Audio Contained within the Video and has no effect on the Separated/Extracted AUDIO IN ITS OWN TRACK
- The Separated/Extracted Audio can be edited via the Envelope Properties.

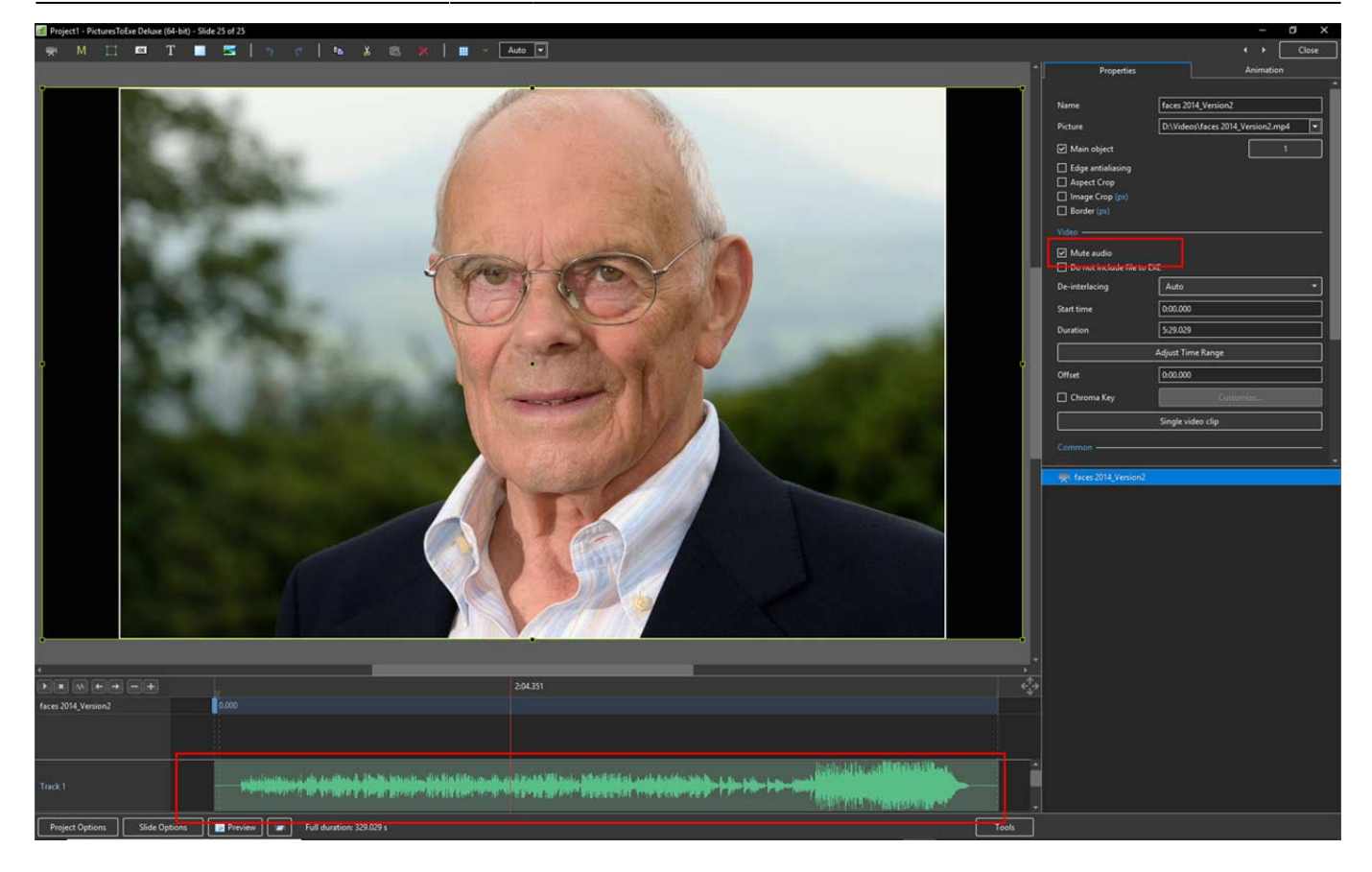

From: <https://docs.pteavstudio.com/>- **PTE AV Studio**

Permanent link: **<https://docs.pteavstudio.com/en-us/10.0/video/separate>**

Last update: **2022/12/19 11:48**

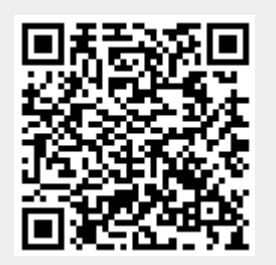